## **1. Accessing the Parent Portal**

You can access the Parent Portal using the web address given below:

## <https://ca.ezchildtrack.com/Excel/parent/>

The Login Page is displayed as follows, except on cell phones (see section 3 for more information):

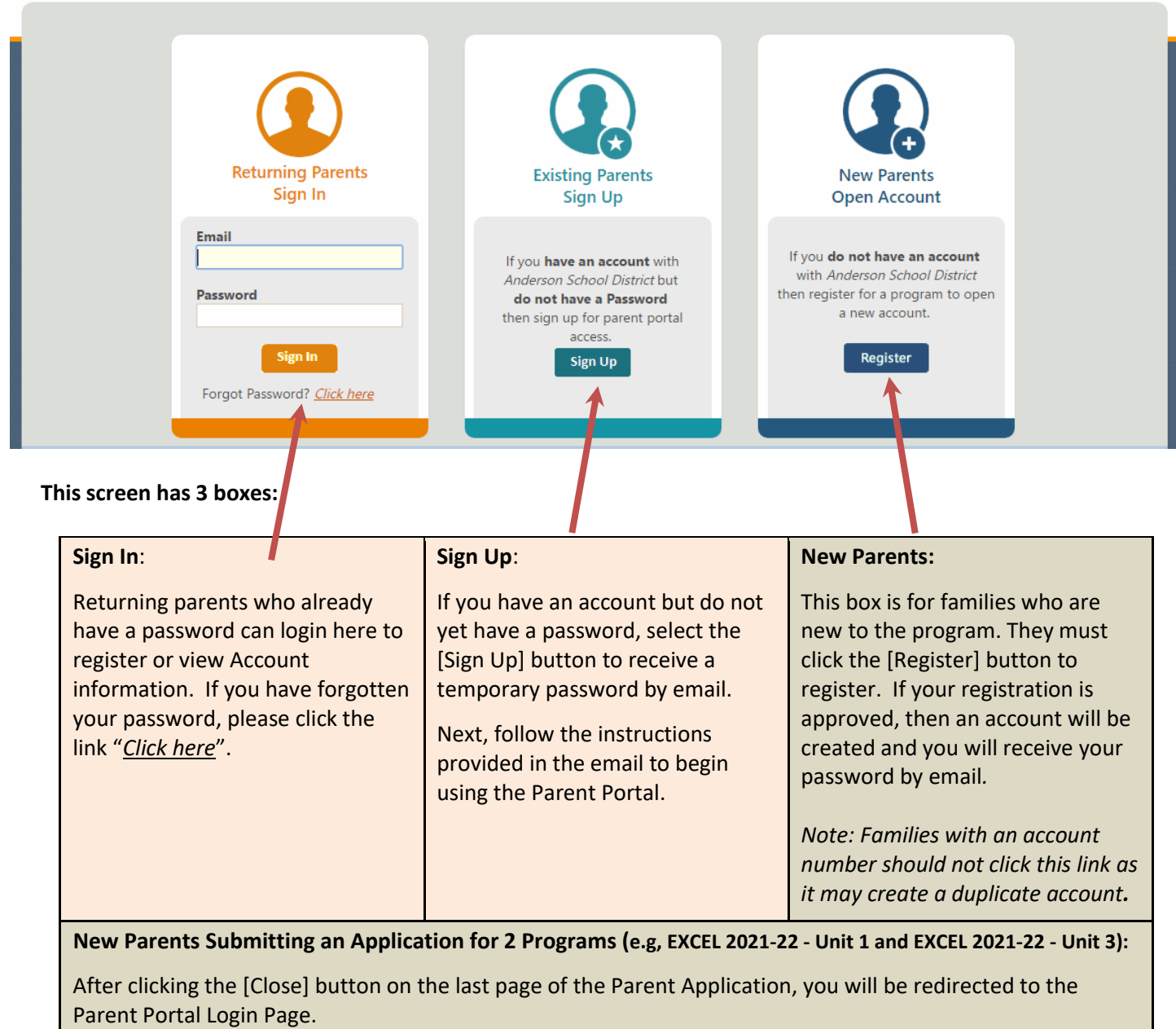

Click the [Register] button on the right (just as before), and select the desired Program. Enter your email address, and this time, there will be a popup informing you of an email. Copy the Validation Code from the email just received, and enter the Validation Code and click the [Continue] button to enter the prepopulated Parent Application.

**Copyright Notice:** This manual is protected by copyright laws and international treaties. Unauthorized reproduction and distribution of this manual, or any portion of it, may result in severe civil and criminal penalties, and will be prosecuted under the maximum extent possible under the law.

## **2. The Parent Portal Home Screen**

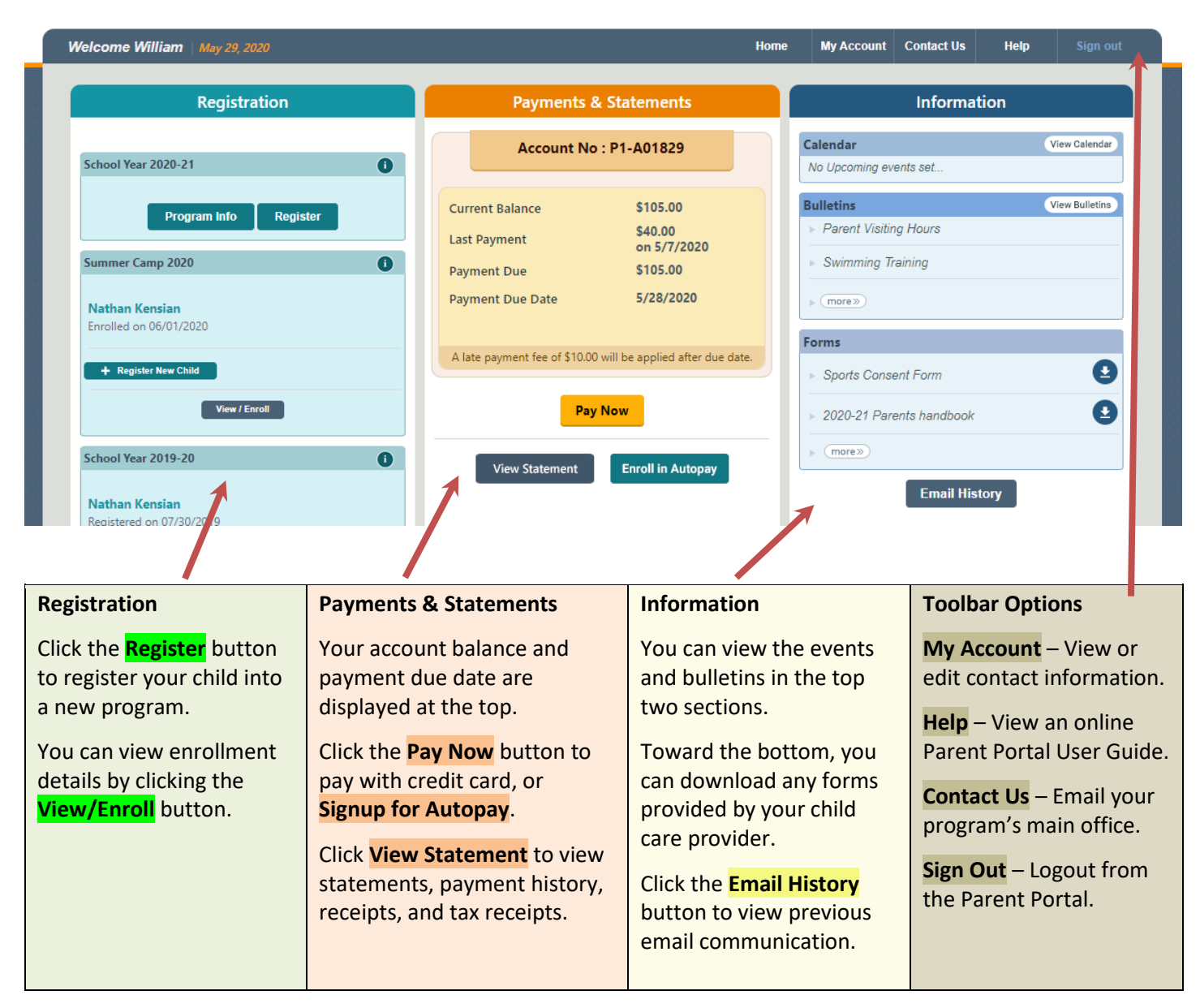

## **3. Mobile Parent Portal Overview**

Now, parents can use their cell phones to view the Mobile Parent Portal. The Mobile Parent Portal does not include views of Registration, Account information, or Email History.

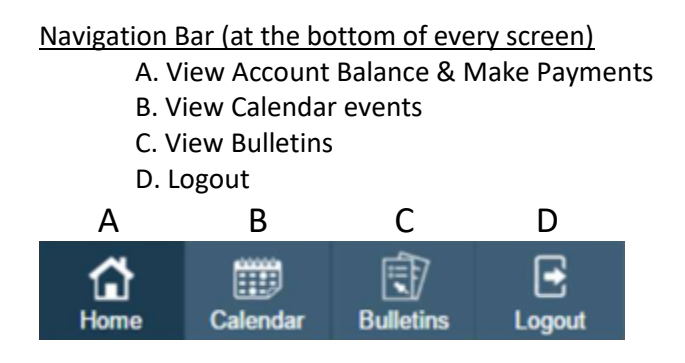